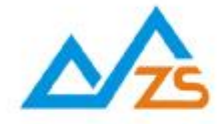

# ZSD3420 4G DTU 用户手册

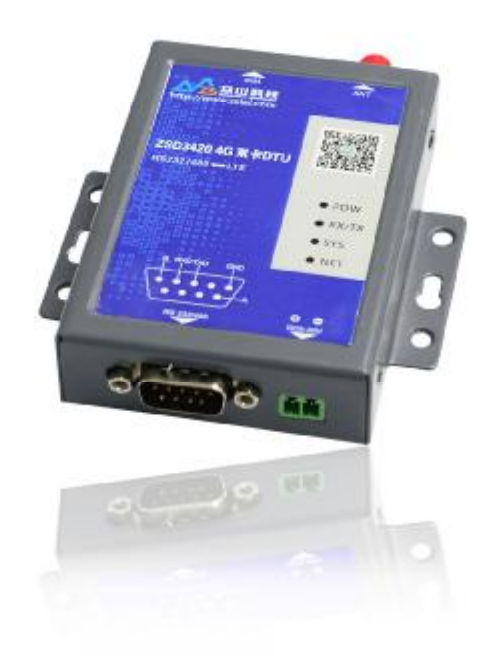

众联万物 智慧未来 我们用心创造

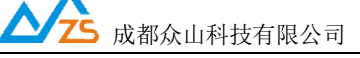

目录

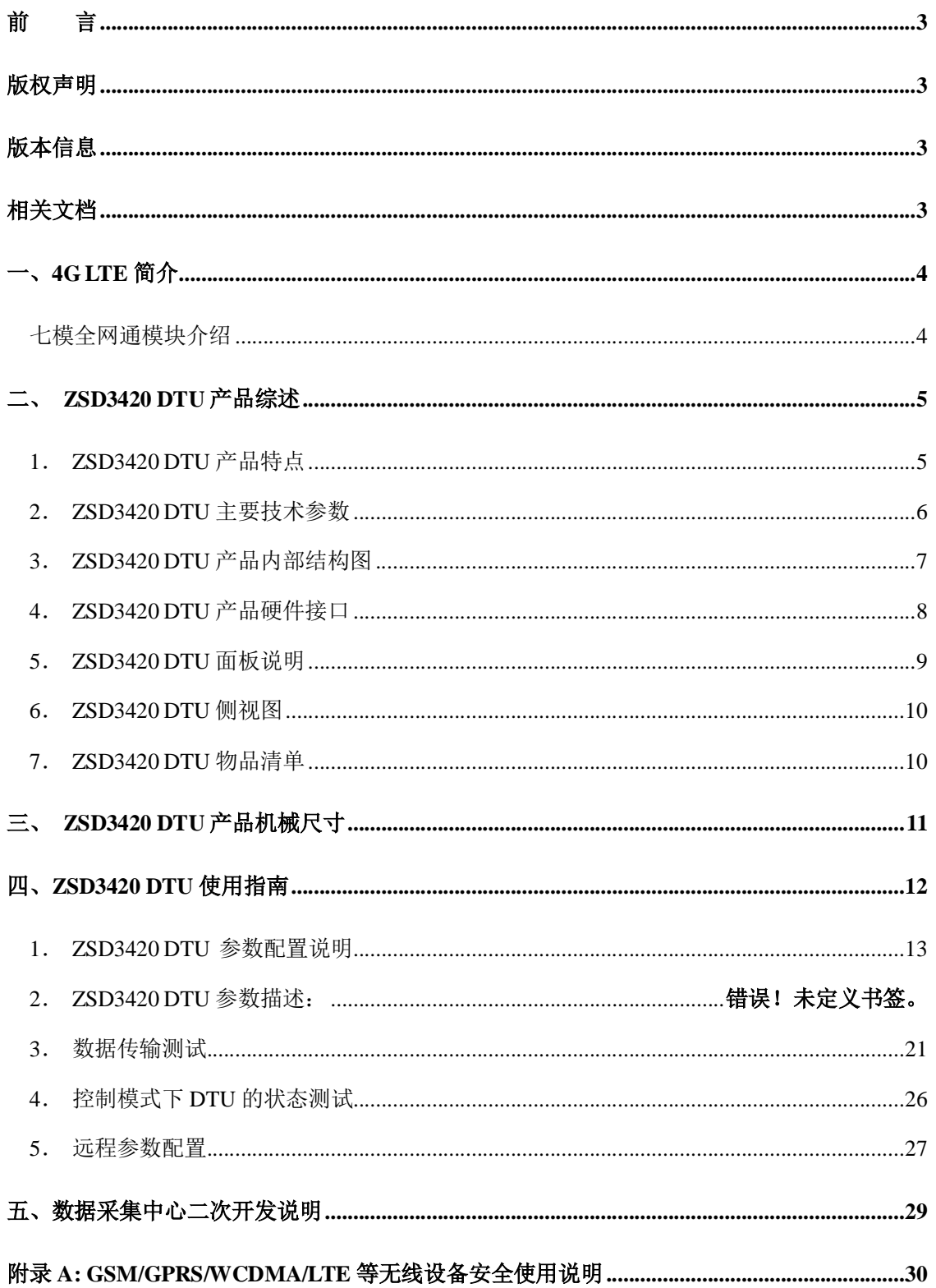

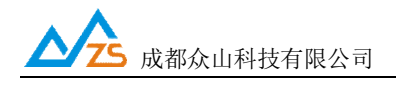

# **前 言**

感谢您使用成都众山科技有限公司提供的 ZSD3420 DTU产品。 使用前请务必仔细阅读此用户手册,以了解其完整强大的功能和简洁的操作方法。

本设备主要用于GSM/GPRS/CDMA/WCDMA/LTE 无线数据通信,请用户按照手册中的技术规格和性能 参数进行使用,同时注意使用移动产品特别是 GSM/GPRS/CDMA/WCDMA/LTE 产品应该关注的一般安 全事项(参见附录A),本公司不承担由于用户不正常操作或不恰当使用造成的财产或者人身伤害责任。

在未声明之前,本公司有权根据技术发展的需要对本手册内容进行更改。

# **版权声明**

本手册版权属于成都众山科技有限公司,任何人未经我公司书面同意复制将承担相应法律责任。

# **版本信息**

文档名称: ZSD3420 DTU 用户手册

版本: 01.02

修改日期: 2017 年 8 月 10 日

# **相关文档**

- 1、《ZSDXXXX DTU Easy 控件接口说明》
- 2、《众山物联云 SDK 二次开发接口说明》
- 3、《众山物联云使用手册》
- 4、《众山 DTU 组网简介》

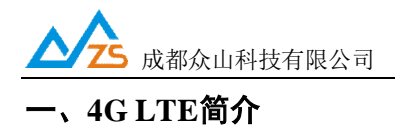

4G LTE 是 TD-LTE 和 FDD-LTE 等 LTE 网络制式的统称,4G LTE 通信技术是继第三代以后的又一 次无线通信技术演进,4G LTE 最大的数据传输速率超过 100Mbps,这个速率是移动电话数据传输速率的 1 万倍, 也是 3G 移动电话速率的 50 倍。

#### **4G LTE 的优势**

#### **通信速度快**

4G 网络兼具 TD-LTE 与 LTE FDD 两种制式, 其中, FDD 网络理论峰值可达 150Mbps, TD 网络理论峰值可达 100Mbps,这种速度会相当于 2009 年最新手机的传输速度的 1 万倍左右,第三代手 机传输速度的 50 倍

#### **网络频谱宽**

每个 4G 信道会占有 100MHz 的频谱,相当于 W-CDMA3G 网络的 20 倍

#### **高质量通信**

4G 通信称之为"多媒体移动通信",使人们不仅可以随时随地通信,更可以双向下载传递资料、 图画、影像等

#### **七模全网通介绍**

ZSD3420 4G DTU内置七模全网通模块,支持国内三大运营商2G/3G/4G所有网络,用户可以根据自 己的需要(主要是现场信号和资费等)任意办理中国电信、中国移动、中国联通的SIM插入众山LTE DTU 中均可正常使用。

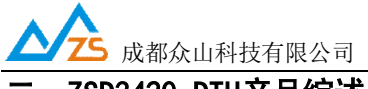

#### **二、ZSD3420 DTU产品综述**

ZSD3420 4G 双卡DTU是一款使用7模全网通模块进行无线数据传输的终端设备,采用双卡设计,支持 国内3大运营商的所有网络,主卡通信故障自动切换到备卡通信。支持PPP、TCP、UDP、ICMP等众多复 杂网络协议和多SOCKET接口标准,为用户提供全透明数据传输模式。支持自定义心跳包、注册包、数据 前导包,支持众山透传云端口,用户无需组建服务器,全面支持工业组态应用,用户无需关心复杂的网 络协议,通过全透明串口,就可以进行无线数据收发,让你的设备能够随时随地接入Internet。

ZSD3420 DTU 支持 TCP 和 UDP 两种报文格式,用户可以任意进行选择。该产品已广泛应用于远程 电力监控、水文水资源监测、山洪地质灾害监测预警、环保污染监测、气象数据采集、森林防火监控、 工业远程数据采集/传输等领域。不需任何布线就可以为你解决野外数据传输的难题。只要有 2G/3G/4G 网络的地方, ZSD3420 DTU 就可以为你提供无线数据传输服务。

#### **1.ZSD3420 DTU 产品特点**

- l 七模全网通,支持国内三大运营商所有网络,双(U)SIM 卡设计,主备卡自动切换
- l 自动分析处理各种情况,保持永远在线状态,提供稳定可靠的 2G/3G/4G 网络透传通道
- l 掌握关键核心技术,采用众山特有的外置 TCP\IP 协议栈软件, 独有的窗口机制使得数据透传通道 更加稳定、高效
- l 提供永远在线、空闲时关闭模块、空闲时待机等多种网络在线模式
- l 支持多主多备多个数据中心,出现故障可以自动切换到对应的备用中心
- l 支持 TCP Client、UDP Master 模式和基于众山封装的 TCP-ZSD、UDP-ZSD 模式
- l 使用众山的 SDK,上位机开发更简单,不会 TCP 编程也能快速建立自己的中心
- l 支持本地、远程参数配置和远程固件升级
- l 支持自定义注册包、心跳包、数据包前导包,方便用户确认数据
- l 全面支持工业组态应用、OPC Server、支持虚拟串口
- l 全面支持众山云端口,用户无需自建服务器
- l 支持手机 web 实时查看设备运行状态
- **Ⅰ 提供 RS232/RS485 通讯接口**
- Ⅰ 宽电源范围设计,内置看门狗,可以适合各种现场环境应用

成都众山科技有限公司 ZSD3420 4G 双卡 DTU用户手册

## **2.ZSD3420 DTU 主要技术参数**

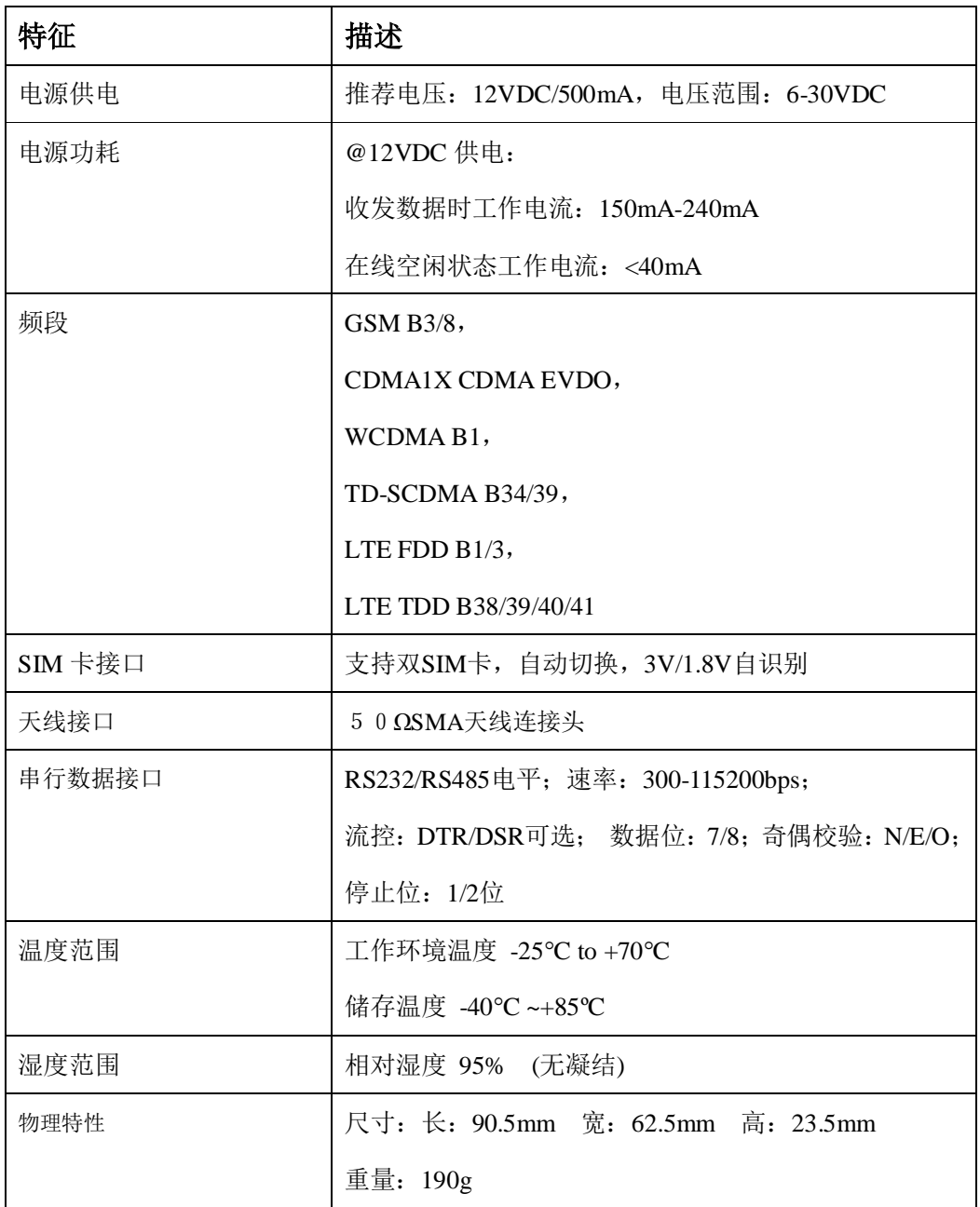

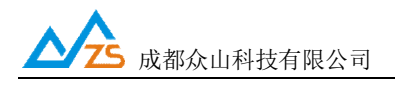

# **3. ZSD3420 DTU 产品内部结构图**

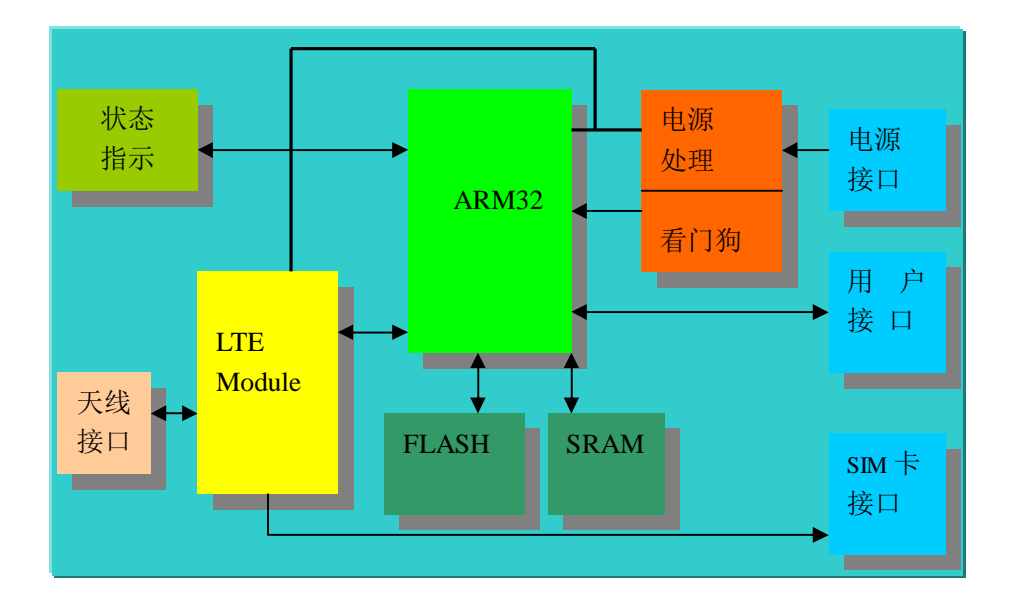

成都众山科技有限公司 <http://www.zstel.com> 电话: 028-85583895 地址:成都市高新区天府三街 69 号 技术交流 QQ 群:659719333 传真:028-85210819 第 7 页

<mark>)</mark>成都众山科技有限公司 ZSD3420 4G 双卡 DTU用户手册

#### **4.ZSD3420 DTU 产品硬件接口**

① 电源接口

为了更好地适应复杂的应用环境, ZSD3420 DTU 采用外部电源适配器供电, 内部采用二次直 流稳压技术,外部电源电压范围为:6V-30V。

ZSD3420 DTU 电源接口为 EDG3.81-2P 插拔式接线端子,左正右负;推荐使用产品原配的电 源适配器,由于非原装适配器造成的设备损坏,厂家不负责保修。

② DB9 串口说明

ZSD3420 DTU 采用标准 RS232 DB9 插针接口。通过 DB9 接口, ZSD3420 DTU 提供了 RS232/RS485 支持。

外形如下:

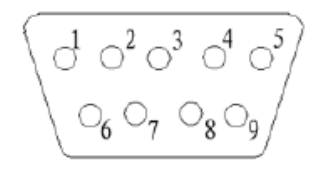

1) 串口波特率:300-115200bps 2)其他通信参数:数据流控:可选;奇偶校验:N/E/O; 启始位:1 位;数据位:7/8 位;停止位:1/2 位;

管脚说明:

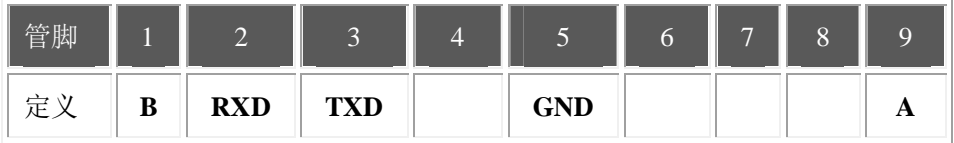

③ SIM 卡接口

SIM 卡及安装说明: ZSD3x20 为双 USIM 卡终端,下层 USIM 卡为默认主卡、上层 USIM 卡为 备用卡;当主卡通信异常时设备自动切换到备用卡;在 SIM 卡插口旁边有一个黄色的小按钮,用笔 尖按压该按钮即可弹出 SIM 卡抽屉。将 SIM 卡放入抽屉, 然后将抽屉放回 SIM 卡插口里面(注意抽 屉方向)。

④ 天线说明:

 $ZSD3420$  DTU 的天线安装头为标准的 5 0 Ω SMA 天线连接头。可以旋转连接处的螺帽来安装或 拆卸天线。

#### **注:请勿带电安装天线和 SIM 卡。**

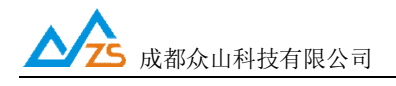

# **5.ZSD3420 DTU 面板说明**

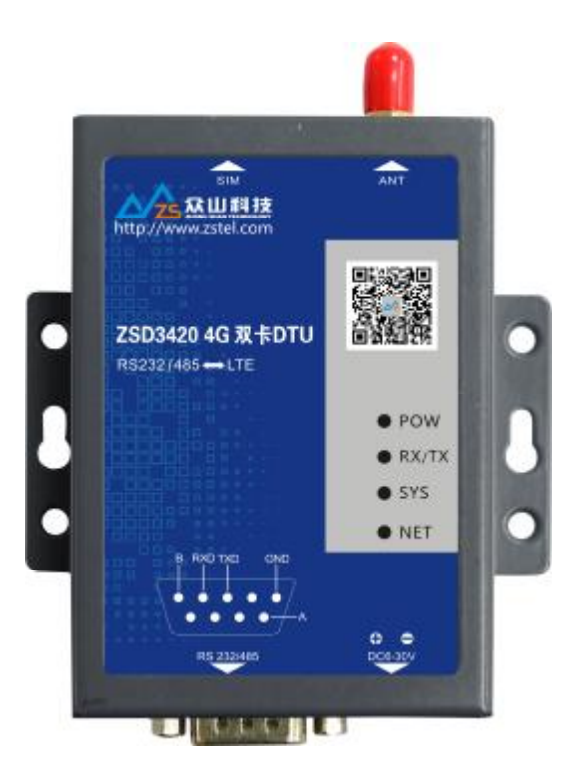

在 ZSD3420 DTU 面板上,主要包含指示灯,和数据接口及电源接口的说明图形。

#### **LED 指示灯说明**:

**POW**-电源指示灯,在电源供电正常的情况下,电源灯亮。 **TX/RX**-数据灯闪烁表示 DTU 正在收发数据 **SYS**-设备运行指示,系统灯闪烁表示 DTU 设备正在运行。 **NET-LTE** 网络指示,用来指示 DTU 设备登录 LTE 网络的情况。

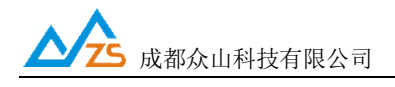

#### **6.ZSD3420 DTU 侧视图**

在 ZSD3420 DTU 后面板上,包含天线和主备 USIM 卡抽屉两部分。

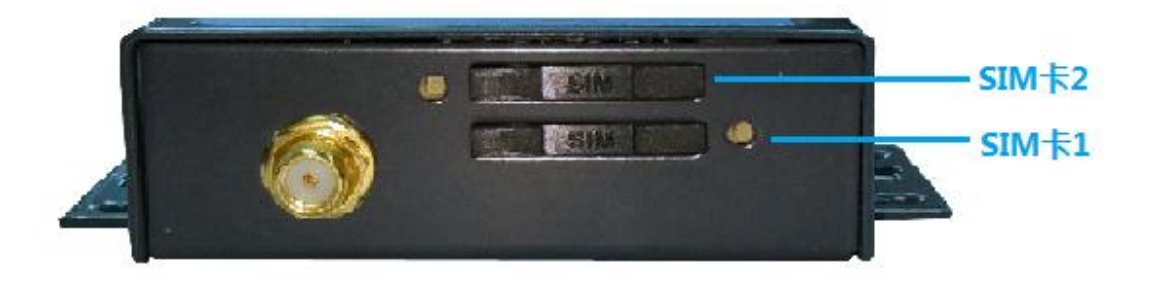

 $*$ 设备上电后,会先使用 SIM 卡 1, 如果 SIM 卡 1 未插或登网失败, 设备自动切换使用 SIM 卡 2

#### **7. ZSD3420 DTU 物品清单**

单套ZSD3420 DTU包括下列组成部分:

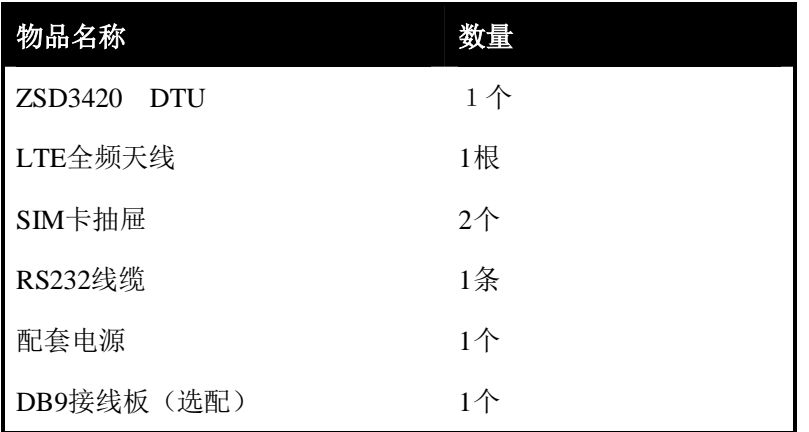

请在开箱后及时清点物品数量。

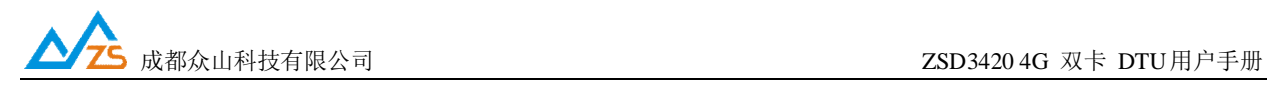

# **三、ZSD3420 DTU产品机械尺寸**

ZSD3420 采用全金属机壳,抗干扰能力强,适应各种工作环境,在机壳两侧设计有固定的安装孔,具 体外形及安装孔尺寸见下图:

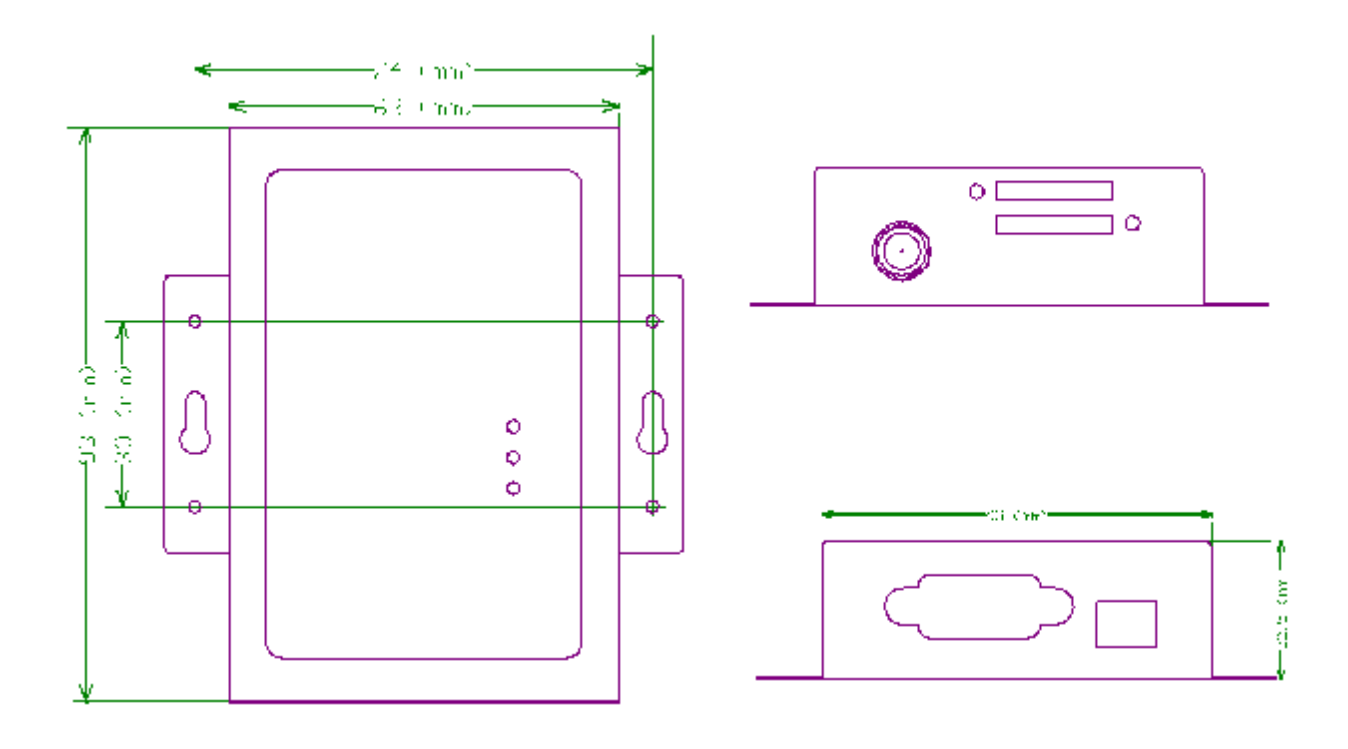

成都众山科技有限公司 <http://www.zstel.com> 电话: 028-85583895 地址:成都市高新区天府三街 69 号 技术交流 QQ 群:659719333 传真:028-85210819 第 11 页

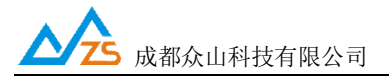

# **四、ZSD3420 DTU使用指南**

ZSD3420 DTU默认通过众山物联云端口传输数据,用户无需自建服务器,不用关心公网IP地址和端 口映射,只要能上网就能通信,具体使用方法请参考《众山物联云使用手册》:如需自建服务器通信(传 统DTU方式),请将云DTU开关设为关闭,然后继续按以下方法操作。

注: 因为 ZSD3420 是双卡设备, 其工作原理是双卡单待, 同一时间只适用其中的一张卡, 当正在使用的 卡对应的运营商不能提供服务时,设备自动切换到另外一张卡去通信;整个过程由设备自动分析和完成、 无需用户干预, 设备上电默认使用(U)SIM 卡 1 (下层卡)。

ZSD3420 DTU设备使用前请先插入SIM卡,拧紧天线,用串口线连接用户计算机和众山DTU,如果您的 计算机没有DB9串口,请购买使用USB转串口转换器链接,如下图示:

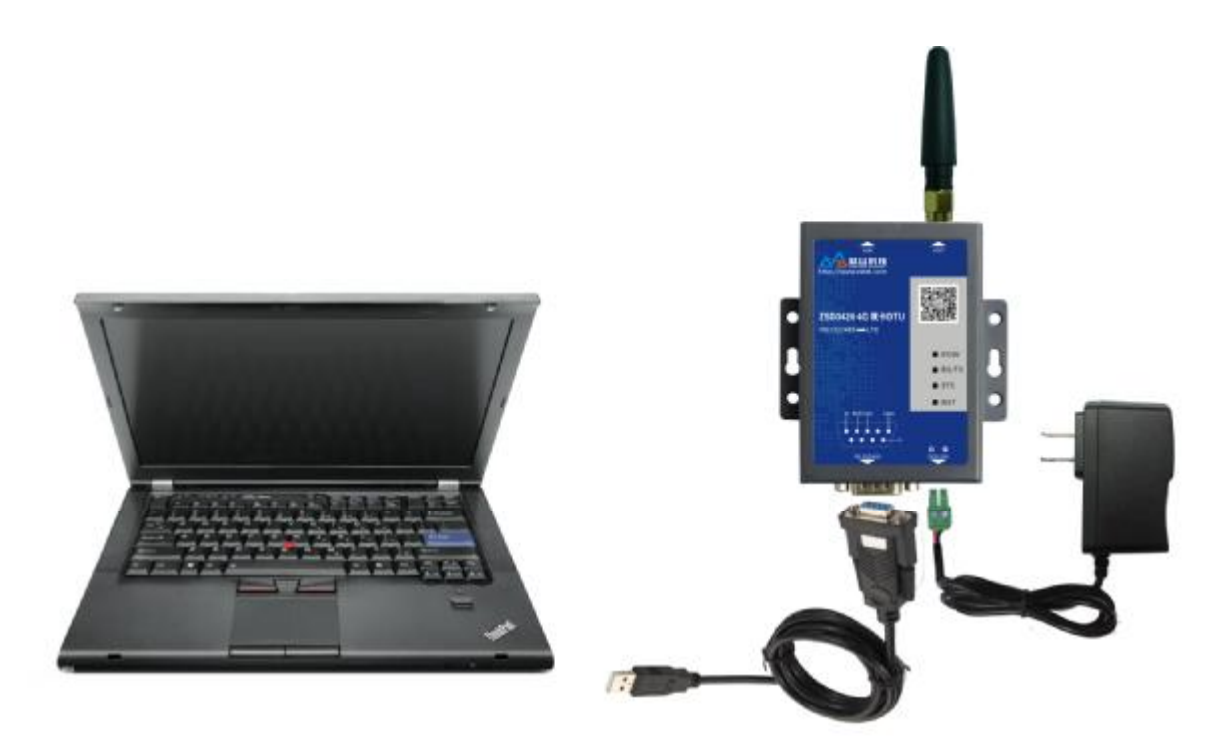

DTU 测试连接示意图

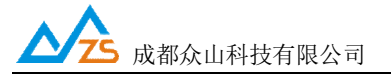

#### **1.ZSD3420 DTU 参数配置说明**

用户在使用ZSD3420DTU之前,可根据实际情况先对ZSD3420 DTU的参数进行配置。 操作过程如下:

(1) DTU 上电, DTU 的工作指示灯闪烁, 表示 DTU 已经开始工作。

(2)启动 "DTU 设置"软件,该软件由电脑串口参数区、DTU 参数名称区、参数设置区、参数描述 区、信息提示窗口、参数读取及设置按钮组成。如下图。

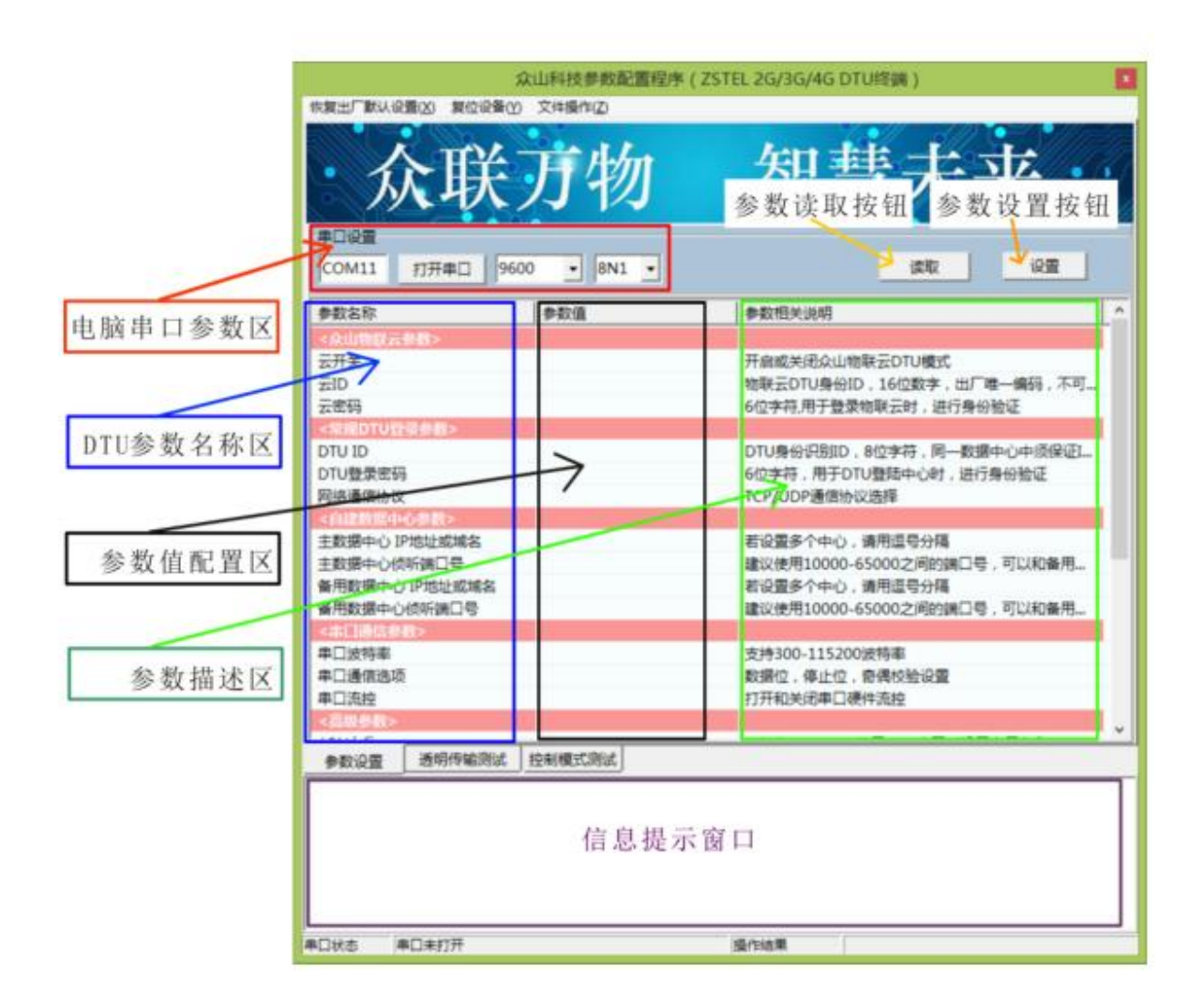

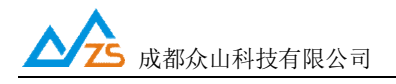

说明:

DTU 设置程序可以实现 DTU 参数的读取和设置,并且可以对 DTU 的工作状态进行测试。 软件有"参数设置"、"透明传输测试"、"控制模式测试"三个页面,点击某个页面即可进入相应功能界面, DTU 设置程序会自动向 DTU 发送各种工作模式切换命令,以便于 DTU 能够配合该软件进行相应的操作 和测试。

DTU 设置程序通过出厂配备的串口线与 DTU 进行通信,从而完成各种操作。应在 DTU 设置程序里面选 择正确的串口波特率,以使计算机串口与 DTU 工作在相同的波特率,ZSD3420 DTU 出厂时的默认波特 率为 9600。

请确定当前所用串口的串口号,修改串口号,并保持串口波特率一致,确认后点击"打开串口"。

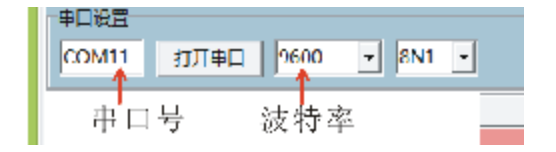

串口打开成功后在软件的最下方边沿会显示串口打开成功。

串口状态 COM11打开成功, BaudRate=9600,参数=8N1

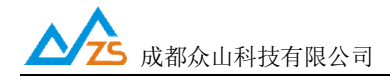

(3)DTU参数的读取

在"DTU参数设置"页中,点击右上角的"读取"按钮,即可显示出DTU内部所有参数值, 如下图

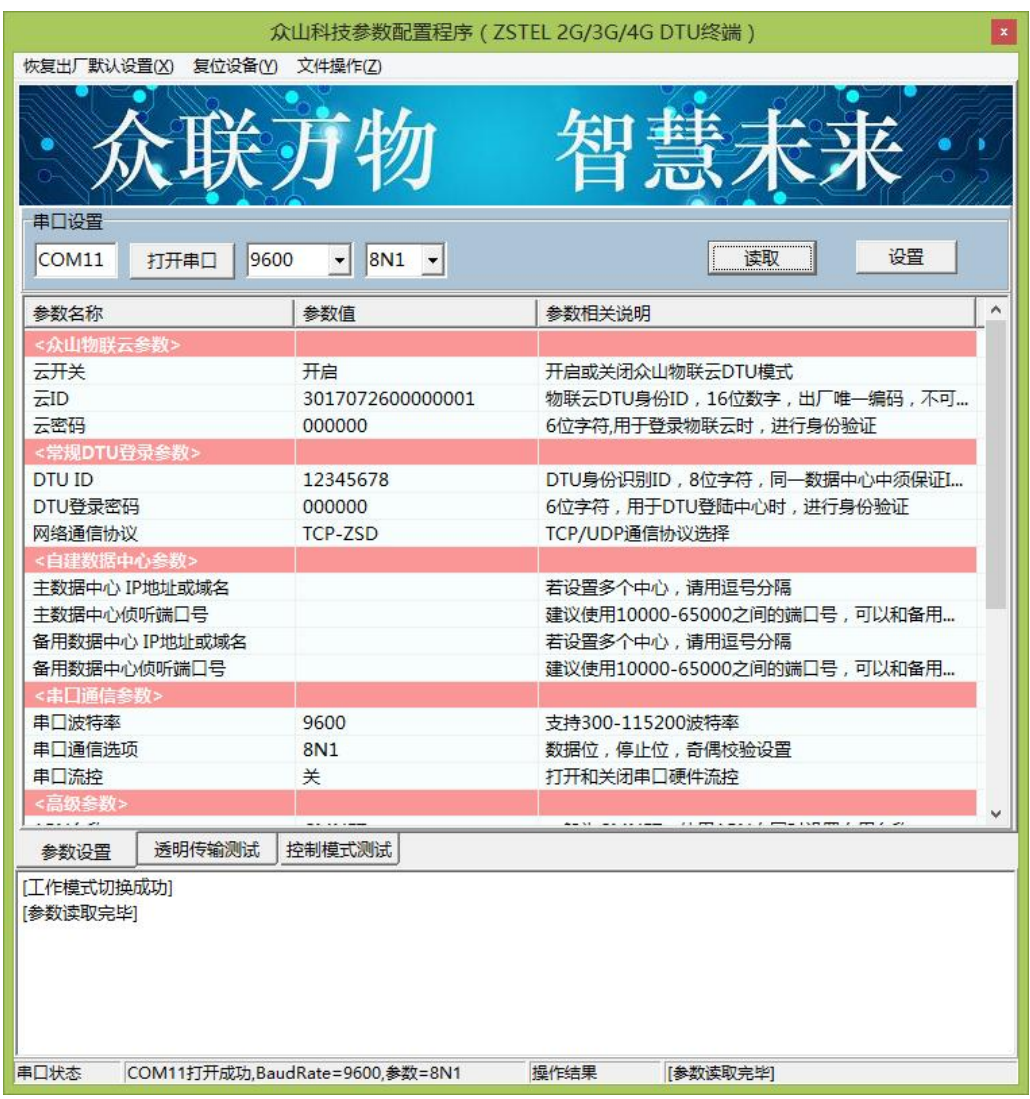

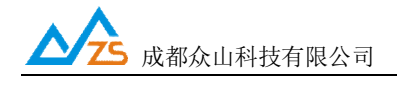

#### (4)DTU参数的设置

 双击要修改的参数值,直接输入或修改相应的参数值,点击右上角的"设置"按钮即可完成参数的设置。 要使新参数生效,必须复位DTU或者给DTU重新上电。

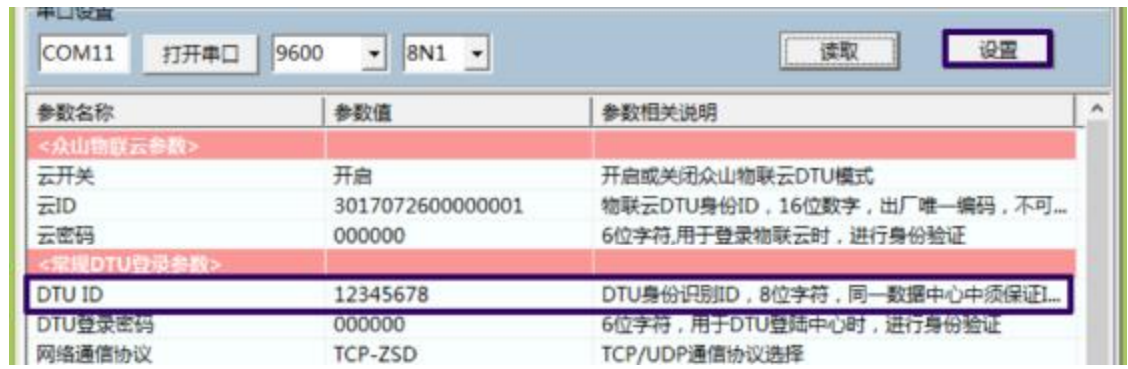

参数设置成功后,在下面的信息窗口中会有提示:

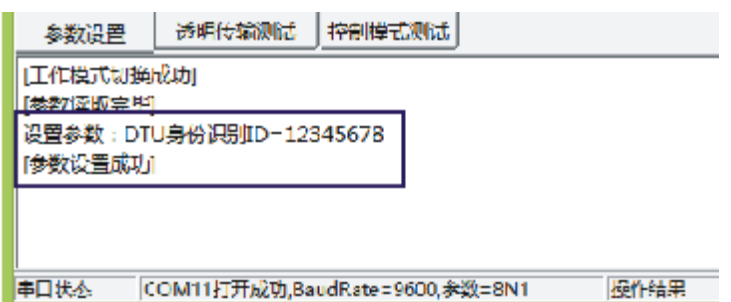

#### (5)恢复DTU出厂默认设置

点击"恢复出厂默认设置",可以使DTU恢复出厂时的参数。

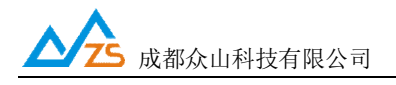

#### **2、ZSD3420 DTU 参数描述:**

#### 1)**众山物联云参数**

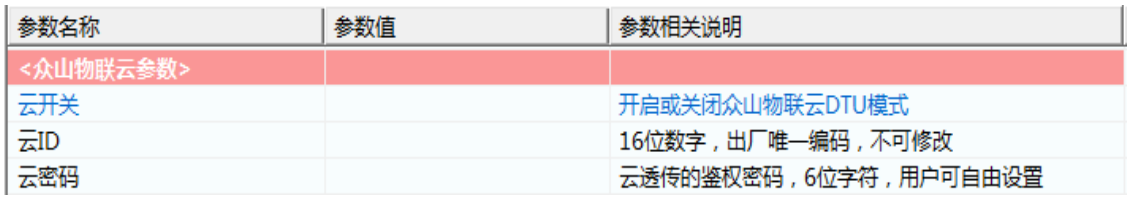

l 云开关

 此参数为众山物联云的选择开关,开启后DTU直接通过众山物联云交换数据,具体使用方 法请参考《众山物联云使用手册》,默认为开,如需自建数据服务器,请设置为关。

#### l 云ID

DTU登录云平台的身份ID,出厂唯一编码,用户不可修改

l 云密码

 此参数为使用物联云透传数据时的鉴权密码,相当于手机蓝牙连接时的配对密码 使用物联云客户端接收DTU数据,客户端处输入的密码必须和此处设置的密码一致,才能实现 数据透传,出厂默认为000000,用户可自由设置。

#### **2)常规 DTU 登录参数**

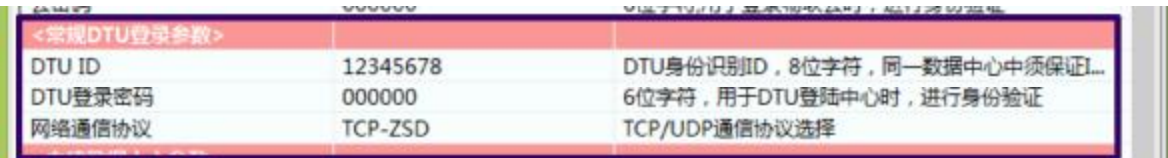

#### l DTU身份识别ID

此参数为DTU登录数据中心的身份证明,只有数据采集中心登记过的ID才允许登录,且应 当保证在同一个数据中心中的DTU身份识别ID不重复,参数为8位字符。

l 数据中心登录密码

此参数为登录数据中心的密码,数据中心对比密码一致才允许登录,参数为6位字符。

l 网络通讯协议

有TCP-ZSD、UDP-ZSD、TCP Client、UDP Master等四种。用户可以根据需要选择适合自己 的通讯方式。UDP速度稍快,但是可能出现丢包、包次序错乱等。TCP速度稍慢,但是能保证数 据的正确性;其中后缀为ZSD的是众山专有协议,众山提供的OCX控件及物联云均采用此协议。

#### **3)自建中心参数**

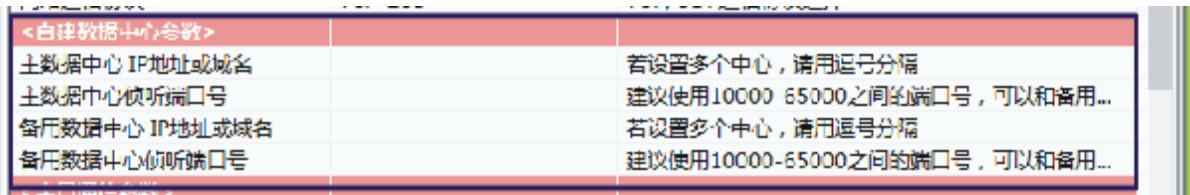

l 主数据中心IP地址或域名

此参数为DTU所登录的主数据中心的外网IP地址或域名,关于DTU组网,请参考文档《DTU 组网简介》。

l 主数据中心侦听端口号

此参数为主数据中心的侦听端口号,建议设置为大于1024的值。此端口号必须与数据中心 中的侦听端口号一致。

l 备用数据中心IP地址或域名

此参数为DTU所登录的备用数据中心的外网IP地址或域名,关于DTU组网,请参考文档 《DTU组网简介》。

l 备用数据中心侦听端口号

此参数为备用数据中心的侦听端口号,建议设置为大于1024的值。此端口号必须与数据中 心中的侦听端口号一致。

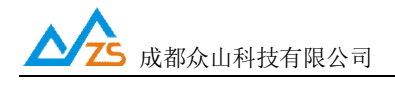

#### **4)串口通信参数**

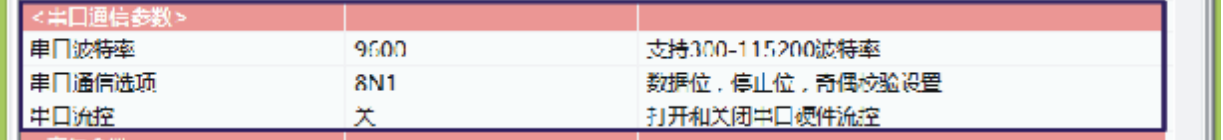

l 串口波特率、串口通信选项、串口留控

此参数为DTU串口通信的波特率,应当与用户设备串口相同。注意:串口通信参数设置完成后, 需要复位DTU或者给DTU重新上电后,DTU的串口参数设置才会生效。并且此时也需要修改DTU 设置程序程序中的计算机串口与DTU串口通信参数相同才能进行以后的操作。

#### **5)高级参数**

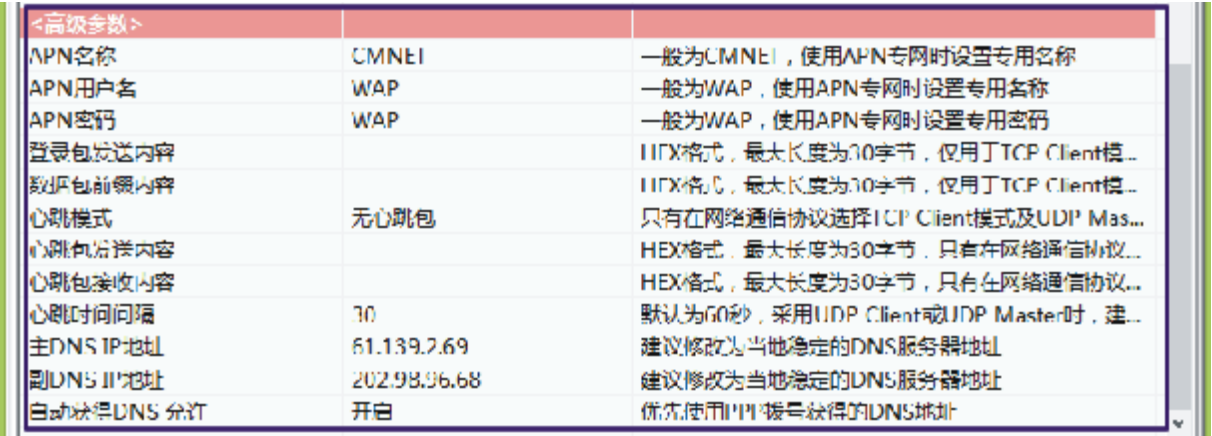

l APN名称

设置网络接入点名称,如果用户申请了专用APN,则设为专用APN名称。否则,DTU应该保留为 目前移动网络的默认接入点名称"CMNET"。

l APN访问用户名

访问用户名,根据当地营运商确定此参数,DTU默认为"WAP"。

l APN访问密码

访问密码,根据当地营运商确定此参数,DTU默认为"WAP"。

- l 登录包发送内容 此参数为用户自定义内容,用以身份识别,仅用于TCP Client模式。
- l 数据包前缀内容

此参数为用户自定义内容,用以身份识别,仅用于TCP Client模式

l 心跳模式

 此参数有三个选项:无心跳包,有心跳包中心无应答,有心跳包中心有应答,仅用于TCP Client 和UDP Master模式。

l 心跳包发送内容

此参数为用户自定义心跳包,用以维持通信链路,仅用于TCP Client和UDP Master模式。

- l 心跳包接收内容 此参数为用户自定义心跳包,用以维持通信链路,仅用于TCP Client和UDP Master模式。
- l 心跳包时间间隔

心跳包是为了保持DTU设备长时间在网,并且没有应用层数据传输时,DTU保持网络连接有效 的一种数据包,心跳时间间隔应当根据当地移动网络情况设置, 一般为几分钟。心跳包也是DTU 与中心连接的一个保活计时器,DTU可以随时探测数据中心是否在线,数据中心出现故障,DTU 能够自动重连。所以建议用户最好设置适当的心跳时间,默认参数为30S。

l 主DNS IP地址

这里应当填写当地DNS服务器的IP地址。如果数据中心采用固定IP模式,不需要域名解析功能, 可以不设置此参数。DTU出厂时的默认DNS为: 61.139.2.69

l 副DNS IP地址

此参数为备用DNS服务器的IP地址,默认参数为202.98.96.68

l 自动获得DNS允许

此参数为一开关选项,开启后将优先使用PPP拨号获得的DNS地址,默认开启。

#### **2. 数据传输测试**

数据传输测试前请设置以下参数并复位或重新上电。

启动DTU设置程序,将DTU的参数进行如下设置:

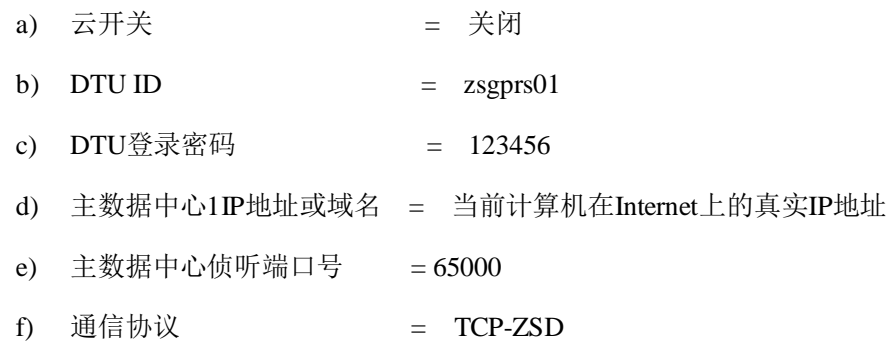

注:以上参数仅是为了配合DTU数据中心测试软件而设置的。

设置完成后,点击复位菜单,对DTU进行复位。点击运行"DTU数据中心软件",在系统中设置 正确的端口号并启动服务。

注:数据中心平台上网通过路由器的,请在路由器上设置端口映射,具体请咨询网管

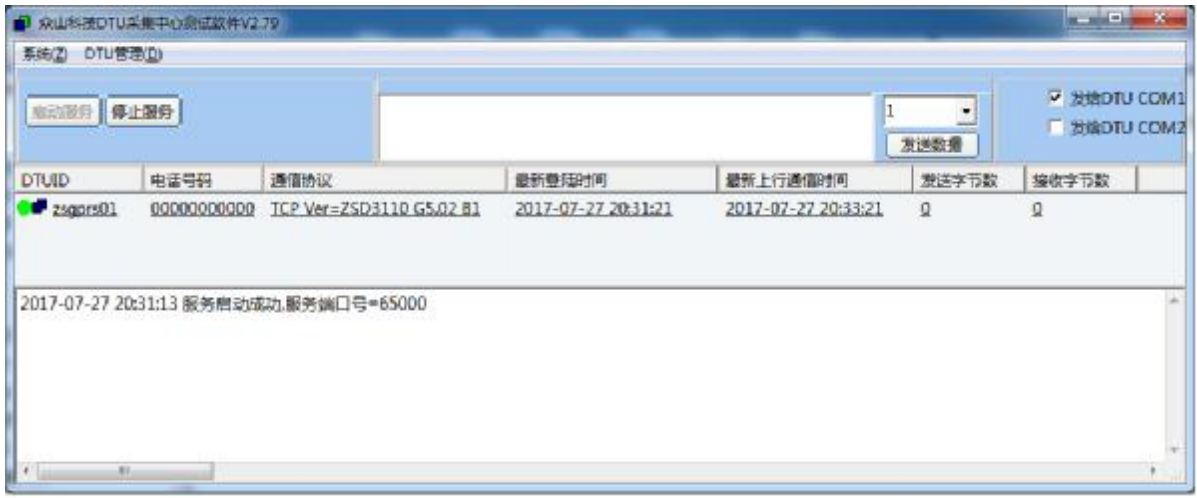

待DTU登录到数据中心后,点击设置程序界面"透明传输测试"进入透明模式界面:

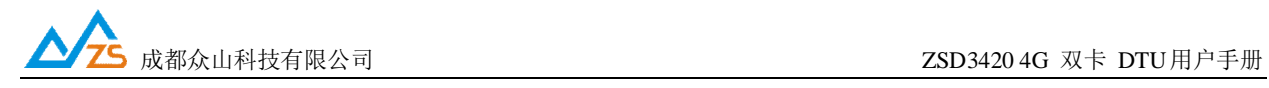

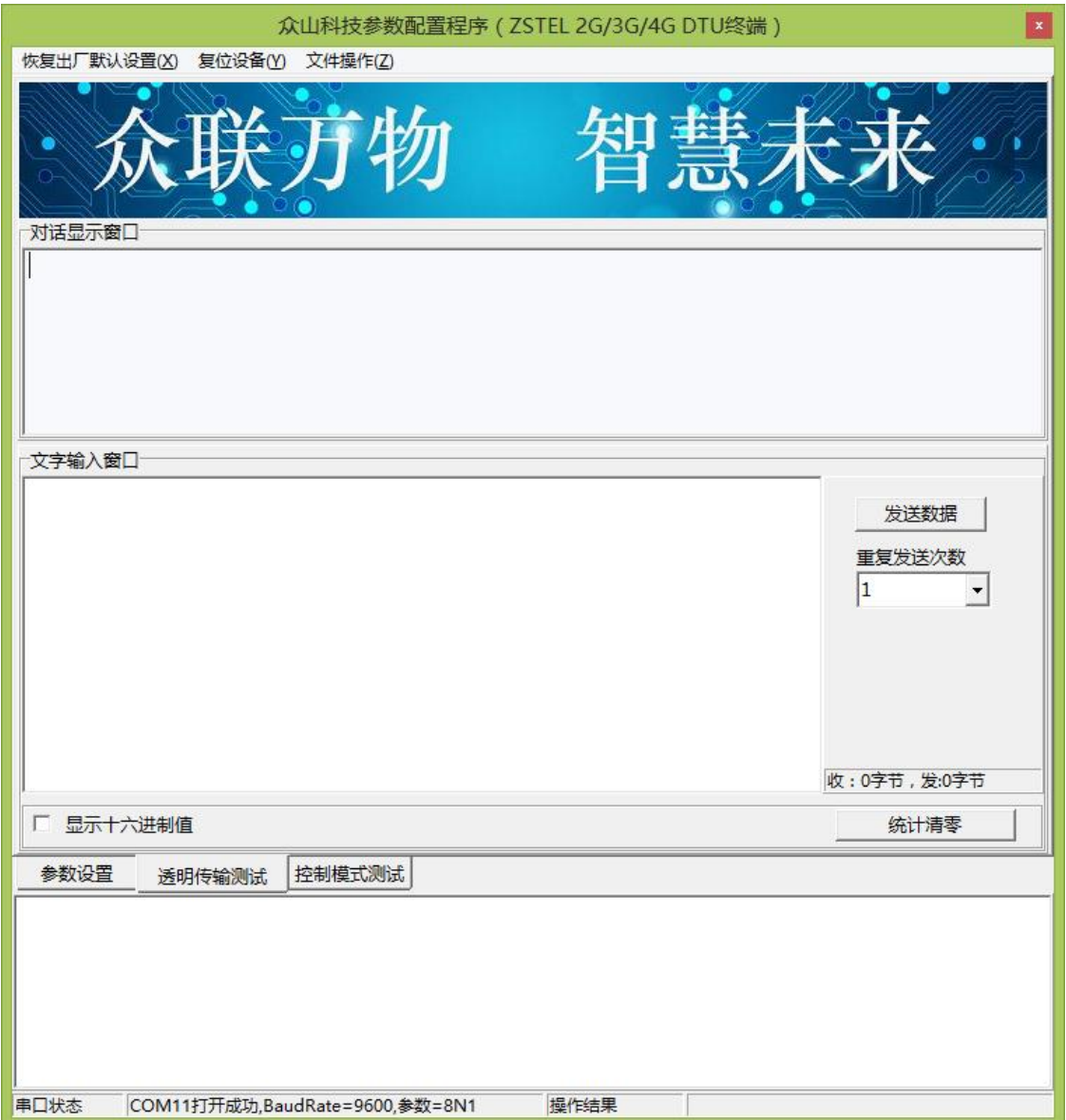

#### (1)DTU接收数据测试

在数据采集中心的文本框中输入文本字符(如果要输入十六进制字符串,则在"DTU管理"菜单中选 中"HEX格式显示"可以十六进制方式输入字符串),选择数据重复发送次数(默认为1次),选中需要 接收数据的DTU,点击"发送数据",即可把数据发送到相应的DTU。

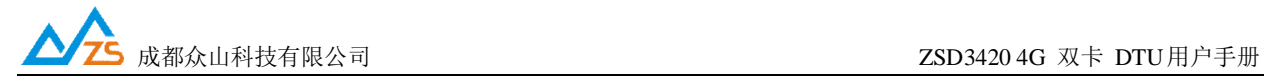

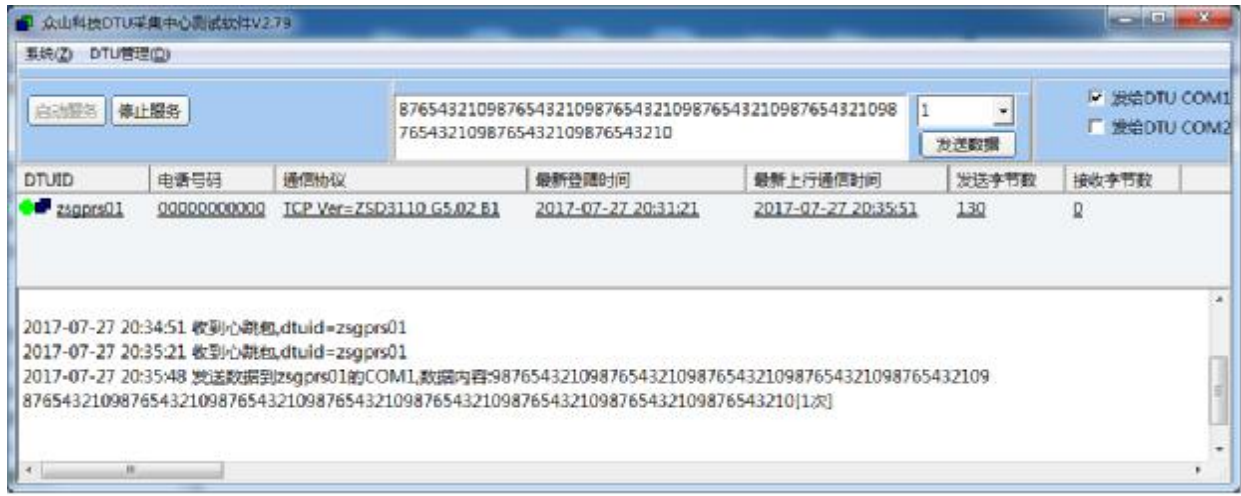

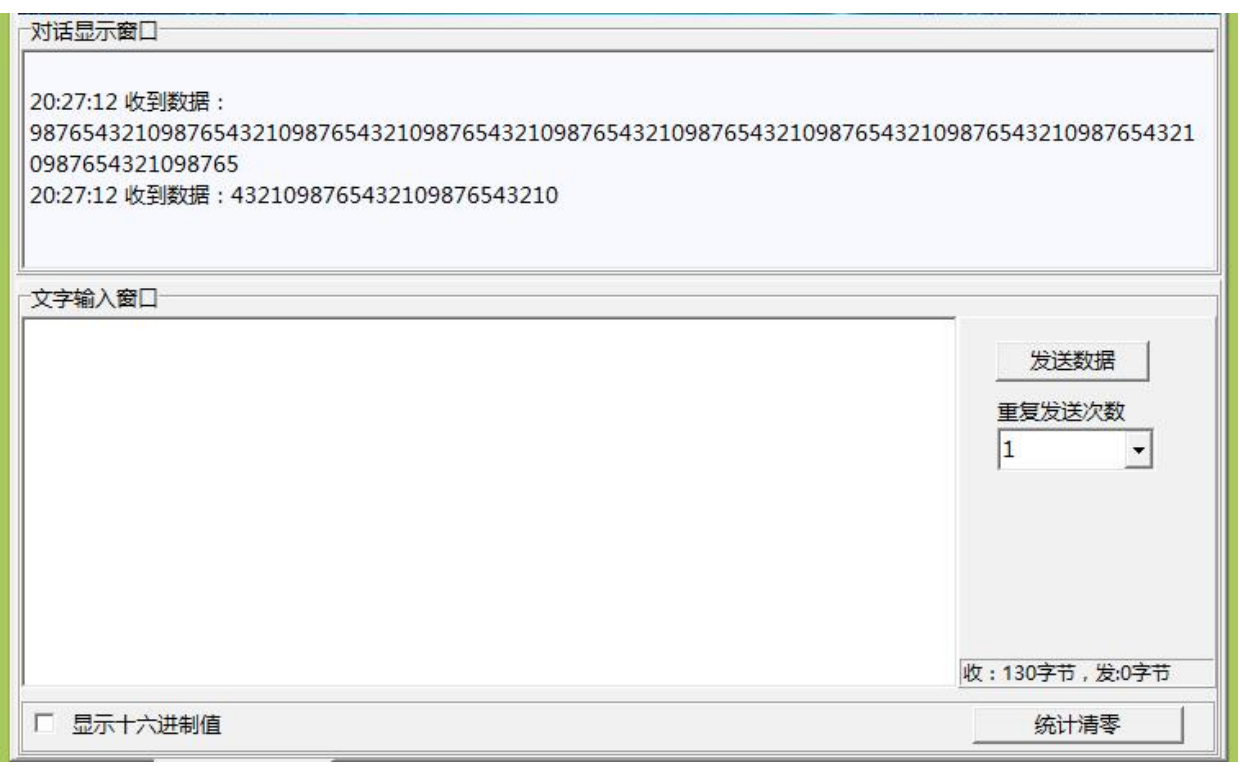

正常情况下,几秒之内DTU就能接收到数据中心下发的数据,用户可以在设置程序对话显示框中查 看接收到的数据。

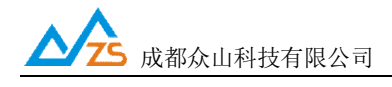

(2)DTU发送数据测试

在文字输入窗口中输入文本字符串(如果要输入十六进制字符串,则选中"显示十六进制值"复选框可 以十六进制方式输入字符串),选择重复发送次数,点击"发送数据"按钮即可把输入的数据发送到数据中 心。通过DTU设置程序程序与数据采集中心中的收发字节数统计可测试发送数据与接收数据是否一致。

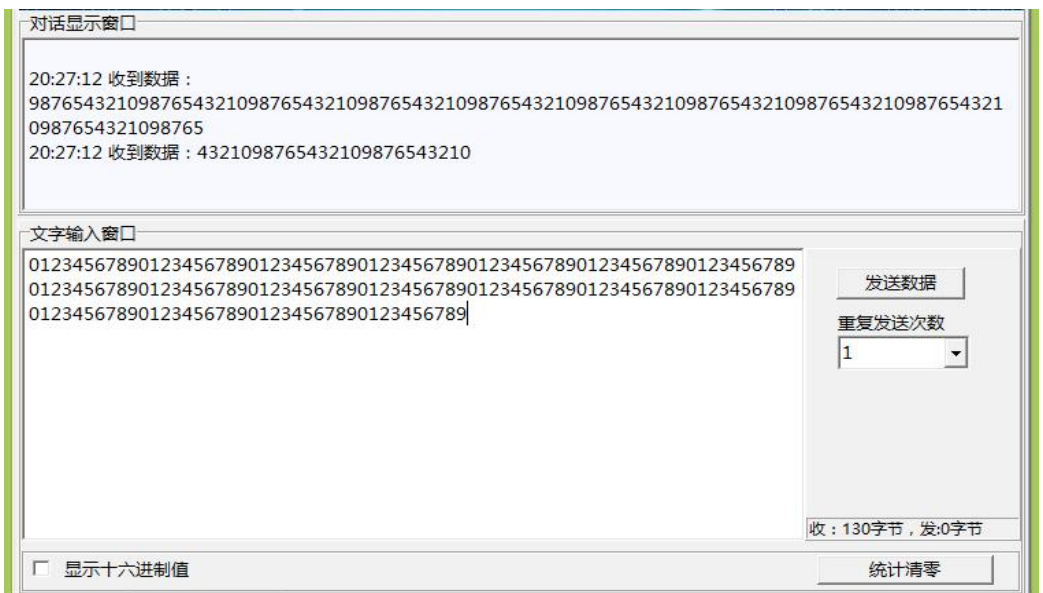

正常情况下,几秒之内数据中心就能接收到DTU上发的数据,用户可以在数据中心信息显示框中查 看接收到的数据。

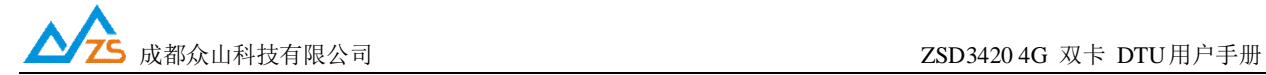

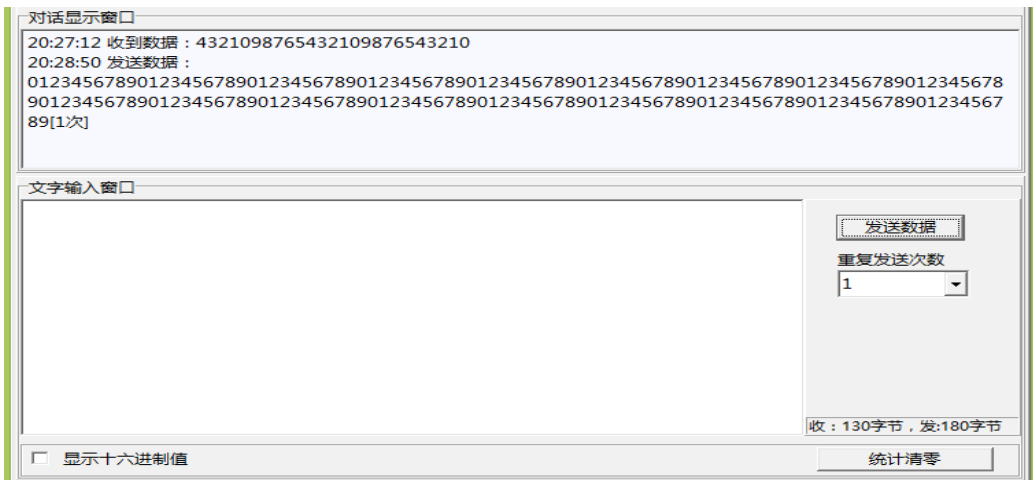

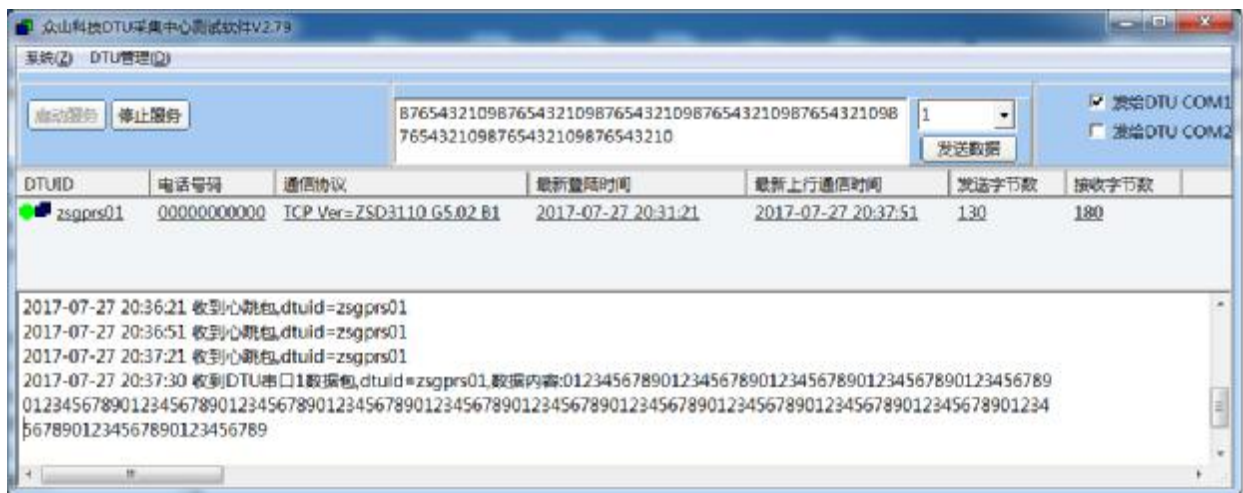

在数据采集中心和DTU设置程序中均提供了收发字节总数的统计显示,通过对比统计结果,可以知 道数据采集中心和DTU之间的通信是否完全正确。

注:发送次数不能设置得过大,以避免导致DTU串口数据缓冲区溢出,否则会丢失数据。 ZSD3420 的 用户接口缓冲区为每个缓冲区1024Byte,总共4个缓冲区。但是如果用户的数据包较小,一个数据包不足 1024Byte, DTU也要使用此全部缓冲区。所以如果每个用户数据包大小为1024Byte, 则最大可缓冲4Kbyte 数据,如果每个用户数据包只有1个字节,则最大就只能缓冲4Byte数据。

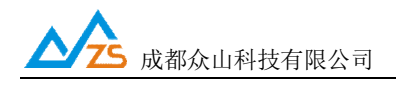

### **3.控制模式下 DTU 的状态测试**

 为了方便用户了解DTU的当前工作状态,熟悉DTU的工作原理和流程,特别在设置软件上设计了 DTU状态查询功能。

#### **DTU状态查询**

此命令用于查询DTU的工作状态,具体工作状态如下所述:

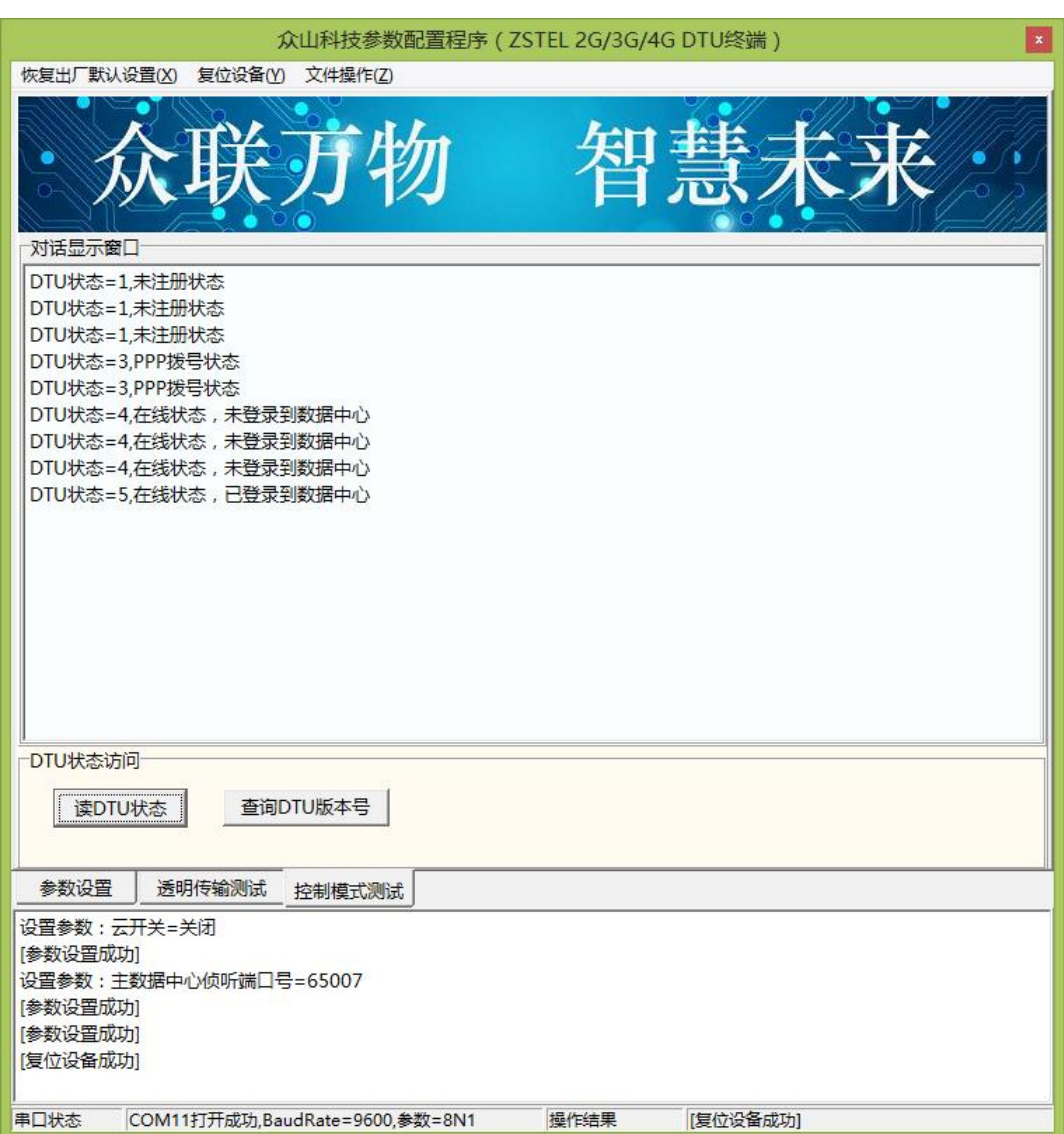

- **状态=0,掉电状态:** GSM引擎完全关闭,不能收发任何数据,相当于DTU关机,但是DTU可以响应 用户机的命令
- **DTU状态=1,未注册状态:**此状态为过渡状态,GSM引擎开始工作时需要查找GSM网络,然后进入 待机状态

**DTU状态=2,待机状态:** GSM在线,没有拨入2G/3G/4G网络

**DTU状态=3,PPP拨号状态:**进入2G/3G/4G状态的过渡状态

**DTU状态=4,在线状态,未登录到数据中心:**DTU已经拨入2G/3G/4G网络,但是还没有找到可用的 数据采集中心, 此时DTU会不断尝试登录到数据中心

**DTU状态=5,在线状态,已登录到数据中心:**DTU已经拨入2G/3G/4G网络,已经登录到数据中心, 此时DTU可以与数据中心双 向收发数据

#### **4.远程参数配置**

为了方便用户使用,降低运维成本,众山 DTU 产品均支持数据中心远程配置/修改参数,操作 如下:先让 DTU 设备登录数据中心。

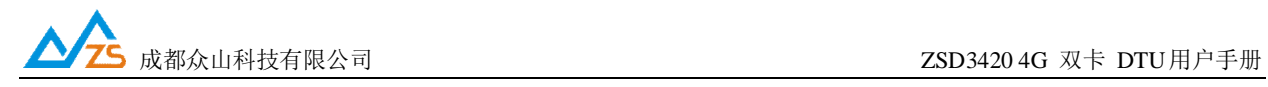

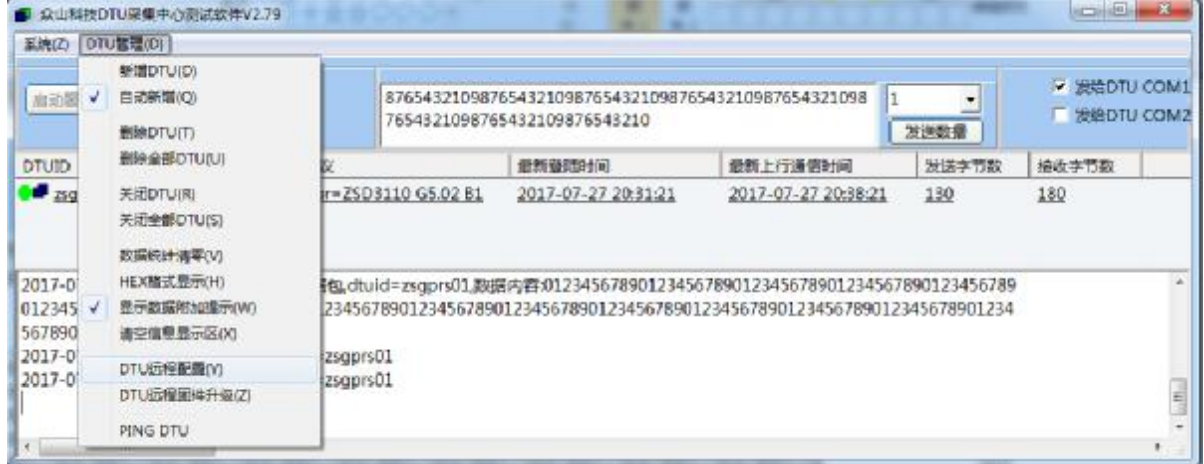

点击上方下拉菜单"DTU 管理(D)"、然后点击"DTU 远程配置(Y)"出现如下远程参数配置界面, 参数配置方法同本地参数配置。

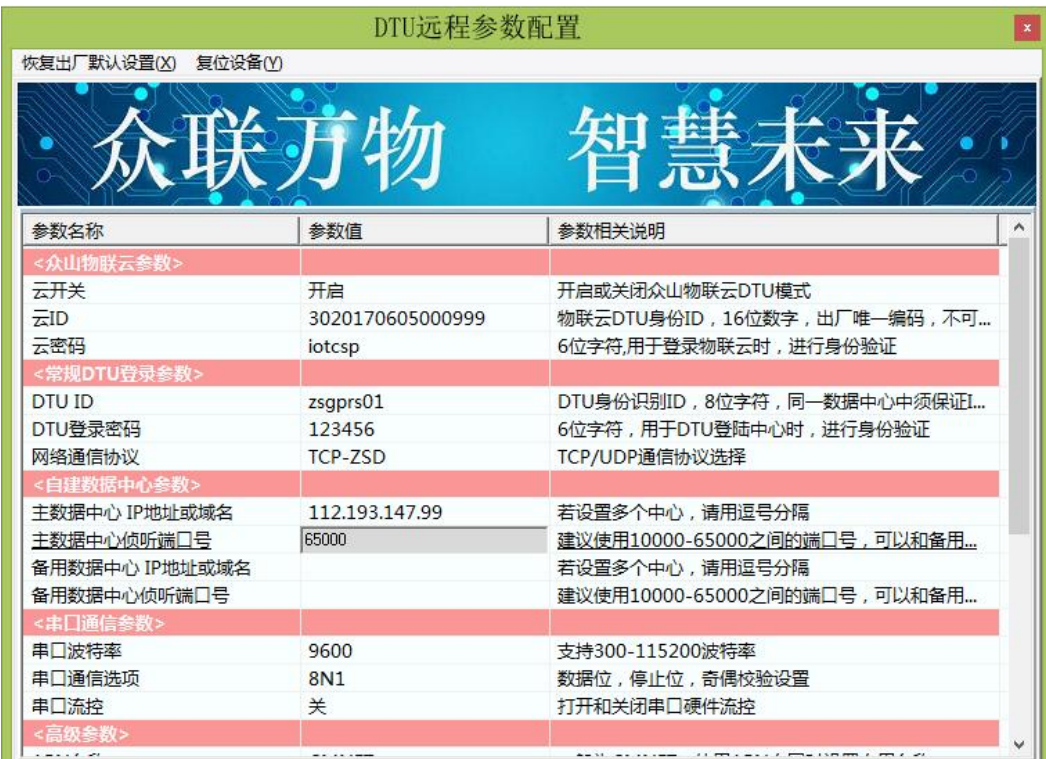

# **五、数据采集中心二次开发说明**

ZSD3420 DTU自动拨入4G/3G/2G网络,并自动与中心建立数据连接通道,串口端对于用户机完全透 明,可以看作用户机的串口直接与数据采集中心之间进行连接,用户机串口上收发的是用户自己定义的 原始数据。

我们提供了数据中心在

# 物联云模式下的二次开发包:众山物联云SDK二次开发接口 传统DTU模式下的二次开发包: ZSDXXXX DTU Easy ActiveX控件。

它具备以下特点:

- l 二次开发接口实现了 2G/3G/4G DTU 在透明传输模式及用户控制模式下,数据采集中心应当 具备的底层数据通信功能和设备管理功能。它是 Windows 下的标准 ActiveX 控件,适用于 Windows 平台下多种开发工具集成,以进行透明传输模式数据采集中心的开发。
- l 二次开发接口提供的所有接口均为异步操作方式,容器程序调用函数后立即返回。
- l 二次开发接口内部包含一个DTU设备对列,控件自动维护和更新DTU设备列表中各DTU设备 的状态信息。基于DTU的数据收发操作,必须基于DTU设备列表中存在的,并处于在线状态 的DTU来进行。

详细接口资料请参考《ZSDXXXX DTU Easy控件接口说明》、《众山物联云SDK二次开发接口说明》

注:在我公司产品控件发布目录下的提供有 VB,VC,Delphi,Cbuilder,C#五种编程开发环境下的数据采集中 心例程源代码,可供开发人员参考。

成都众山科技有限公司 **<http://www.zstel.com>** 电话: 028-85583895 地址:成都市高新区天府三街 69 号 技术交流 QQ 群:659719333 传真:028-85210819 第 29 页

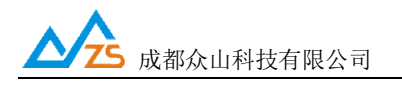

# **附录A: GSM/GPRS/WCDMA/LTE等无线设备安全使用说明**

必须在使用GSM/GPRS/WCDMA/LTE无线产品时注意下面的安全事项:

1)在医院或者其他敏感的场所,请观察是否有限制使用无线通信设备的标语。如果有这样的限制,请不 要使用GSM/GPRS/WCDMA/LTE无线设备。心脏起博器、助听设备及某些医疗设备在 GSM/GPRS/WCDMA/LTE无线设备距离太近时可能会收到干扰。如果不能确认是否存在潜在的危险,请 与这些医疗设备厂家联系,确认其设备是否具备必要的屏蔽保护措施。

2)在飞机的飞行及启降过程中均不能使用GSM/GPRS/WCDMA/LTE设备。GSM/GPRS/WCDMA/LTE设备 发射的电磁波可能对飞机上的仪器或设备产生干扰。

3)在加气站、加油站或其他有易燃易爆物品的场合中不能使用GSM/GPRS/WCDMA/LTE设备。电子设备 在运行过程中产生的细微电火花可能会导致危险。